The new school year is approaching. Though it will be a much different start, we all want our students to be excited, happy, and successful. As a parent, there are several things you can do to help ensure that your child is prepared for the first day.

Our school would like to provide our parents with a checklist of steps and information that will your child get off to a great start this year.

# **Confirm You Can Log into Your ParentVue Account**

**Please make sure that you can log into [ParentVue.](https://va-pwcps-psv.edupoint.com/PXP2_Login_Parent.aspx?regenerateSessionId=True)** If you are unsure of your password, click on "More Options." Then click on "Forgot Password" and enter your email address. You will be mailed a link to reset your password. If you have never used your ParentVue account, click on "Activate Account," one of the choices in "More Options." Once in ParentVue, verify that you see all your children, elementary, middle, and high school.

# **Student Passwords for the 2020-2021 School Year Students will be able to keep the same Office365/Clever username and**

**password that they had during the last school year. Your child's username is his/her email address.** If you do not know your child's Office365 email address or he/she is new to PWCS, log into [ParentVue](https://va-pwcps-psv.edupoint.com/PXP2_Login_Parent.aspx?regenerateSessionId=True) and click on "Student Info." If your child is unsure of his/her password or is new to PWCS, go to [this link](https://toolbox.pwcs.edu/portal/claim/step1?policyid=136d3fc6-777b-4cd7-b589-58f1e15d01ef) to reset it. You will need your child's username (email without the @pwcs-edu.org), ID/lunch number (available in ParentVue), and birthdate.

### **Confirm Your Child Can Log into Canvas**

1. **Go to** the [Gravely](https://vaughanes.pwcs.edu/cms/One.aspx?portalId=411869&pageId=42942816) website.

2. **Click on** "Student Login" in the upper right-hand corner. This link is on every PWCS webpage.

Student Login

3. **Log into** your child's Canvas account, by typing his/her Office365 email address

*[username@pwcs-edu.org](mailto:username@pwcs-edu.org)*. Click "Next." If you do not know your child's Office365 email address, log into ParentVue and click on "Student Info."

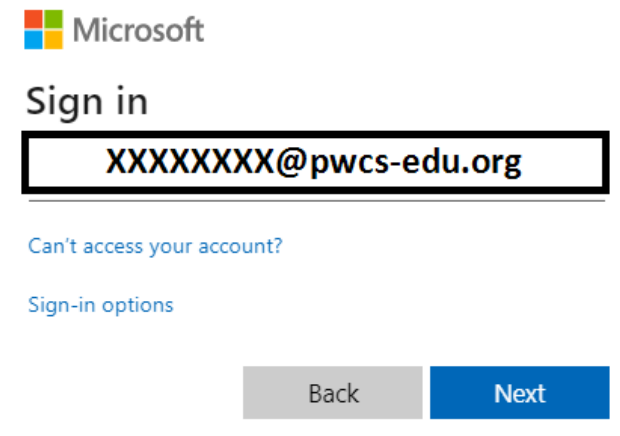

4. Type your child's Office365 password. Click "Sign In." If your child is unsure of his/her password, go to [this link](https://toolbox.pwcs.edu/portal/claim/step1?policyid=136d3fc6-777b-4cd7-b589-58f1e15d01ef) to reset it.

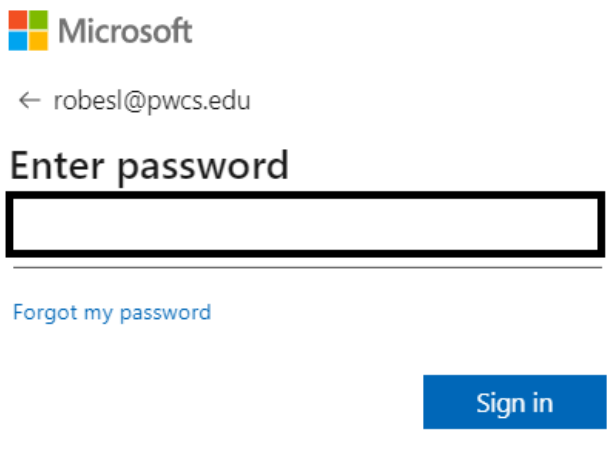

#### **Set Up Parent Canvas Account**

Parents can set up observer account to monitor their child's learning in Canvas and communicate with their child's teacher. You will need a pairing code for each child. Follow these steps to access that paring code and log into your parent account:

- 1. Log into your child's Canvas account following the steps above.
- 2. Click on "Account."

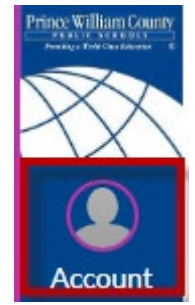

3. Click "Settings."

**Notifications** 

**Files** 

**Settings** 

ePortfolios

**Shared Content** 

**Folio** 

Clever

**QR** for Mobile Login

4. Click "Pair with Observer."

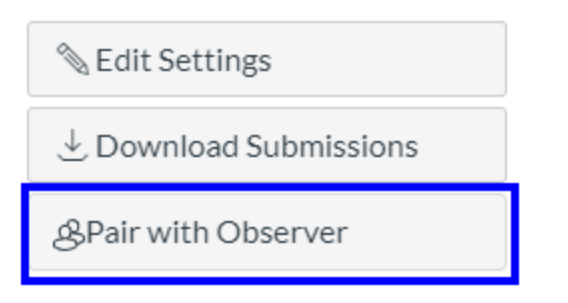

5. Now you will see the pairing code for your child. Write it down and use it within 7 days.

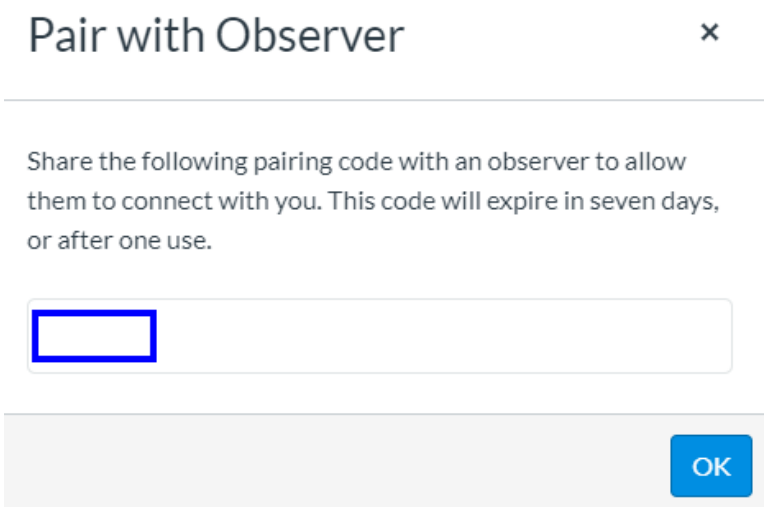

7. Click on "Click Here For an Account."

6. You will use this pairing code to create your Canvas parent observer account. Go to the [Canvas for Parents login page.](https://pwcs.instructure.com/login/canvas)

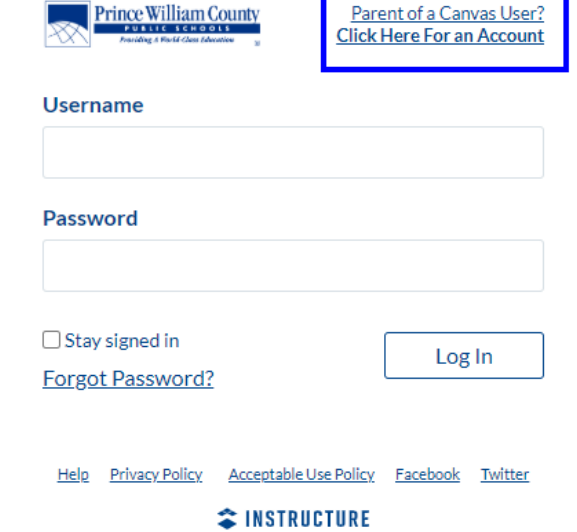

г

٦

8. Fill in the information including your pairing code and start participating.

9. If you use the Canvas Parent app on your phone, you will be asked to find your school. Search for "Prince William County Public Schools – Parents." You can then click "Create Account." Then fill in the requested information including your pairing code and start participating.

10. If you have more than one child, log into your parent Canvas account. Click on "Account" on the left-side Global Navigation. Select "Observing. Click on

"+ Student" and add pairing codes for your other children.

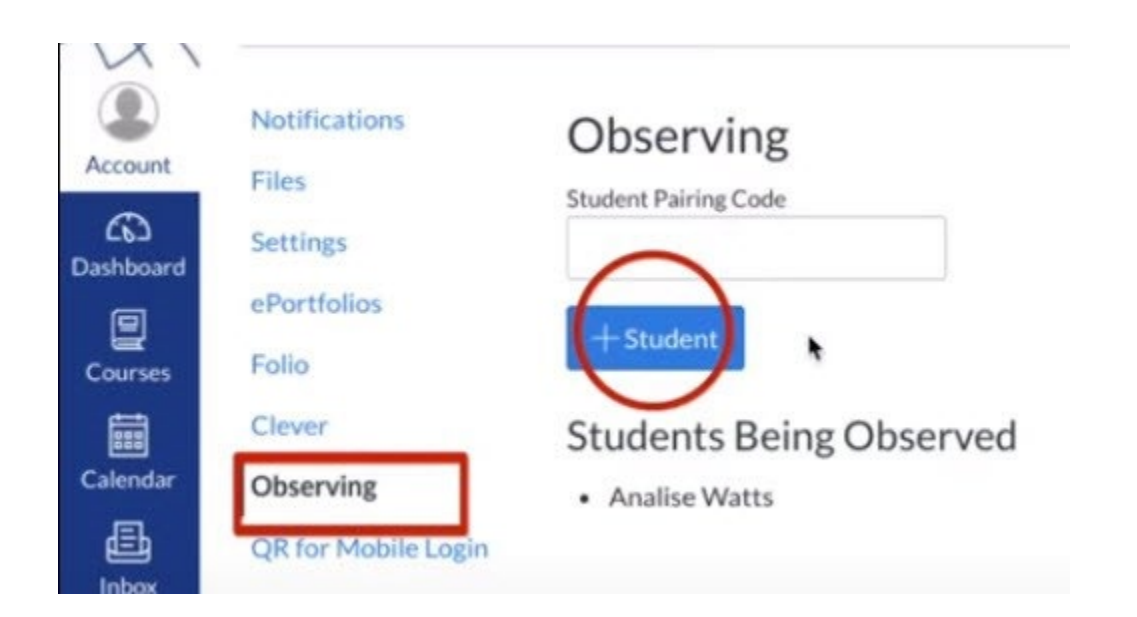

You can find more Canvas information for parents using the links to videos below.

[Canvas for PWCS Parents: Setting Up Your Account](https://www.youtube.com/watch?v=OgC-rjNWVGU&list=PLbEYBmZVi0uJmKpgypcvuGjZW5MVnR2Cx&index=2&t=22s) [Canvas for PWCS Parents: Navigating Canvas](https://www.youtube.com/watch?v=9QUrpMq43J0&list=PLbEYBmZVi0uJmKpgypcvuGjZW5MVnR2Cx&index=3&t=0s) [Canvas for PWCS Parents: Canvas Course Navigation](https://www.youtube.com/watch?v=T3zj_j2tngs&list=PLbEYBmZVi0uJmKpgypcvuGjZW5MVnR2Cx&index=3) [Canvas for PWCS Parents: Inbox and Messaging](https://www.youtube.com/watch?v=nPjQq3MI1Oc&list=PLbEYBmZVi0uJmKpgypcvuGjZW5MVnR2Cx&index=4)

### **Bookmark Websites/Download Apps**

Your child will be using certain websites and apps for distance learning. If your child is using a laptop, desktop, or Chromebook, you will want to bookmark the following websites. They work best on Google Chrome, but will also work on Safari.

[http://canvas.pwcs.edu](http://canvas.pwcs.edu/) [http://clever.pwcs.edu](http://clever.pwcs.edu/) [http://office365.pwcs.edu](http://office365.pwcs.edu/)

If your child is using an iPad, he/she will need the following apps installed. Canvas Student App [Clever](https://apps.apple.com/us/app/canvas-student/id480883488) [Zoom](https://apps.apple.com/us/app/clever/id1134186971)

#### **[Activate Your Child's Zoom Account](https://apps.apple.com/us/app/zoom-cloud-meetings/id546505307)**

Teachers will be using Zoom to provide online lessons to students. PWCS has purchased a Zoom domain to keep students and teachers safe while video conferencing. Students will need to activate their PWCS Zoom accounts before being able to video conference with the teachers.

- 1. Go to [http://zoom.pwcs.edu.](http://zoom.pwcs.edu/)
- 2. Click on "Sign In."

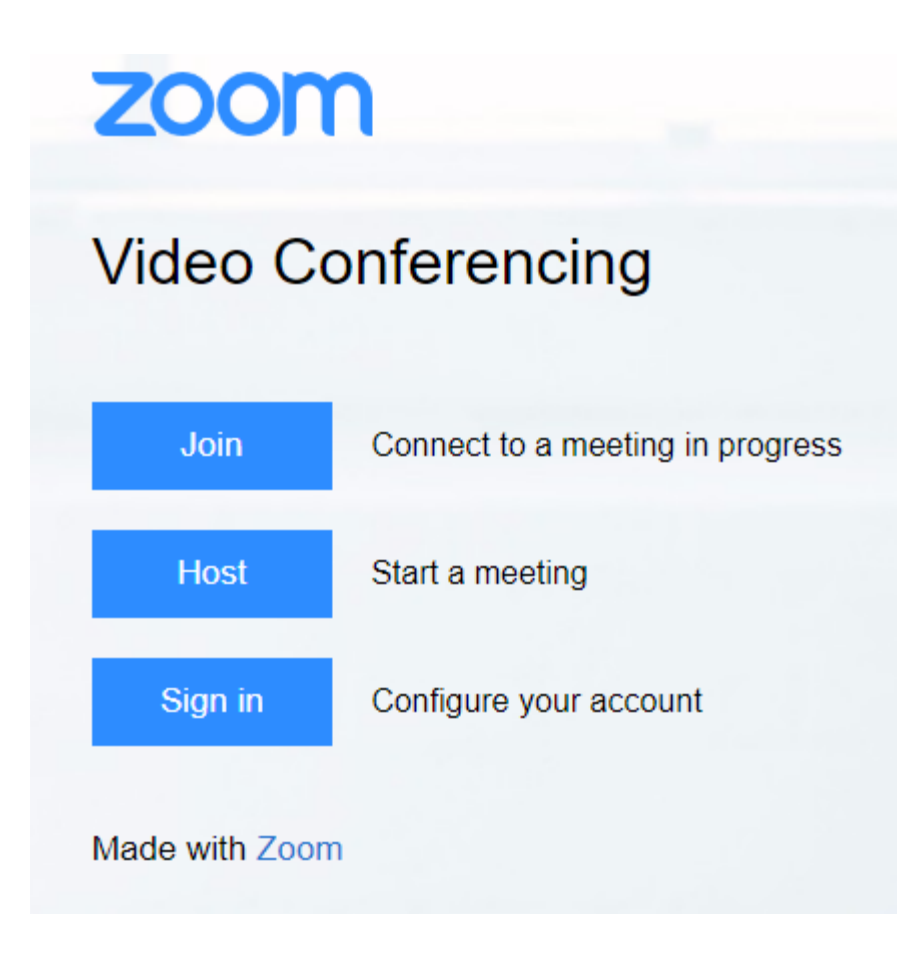

3. Sign in with your child's Office365/Clever email and password.

4. After creating the Zoom account, students will join their class Zoom meetings through Canvas.

5. If you are using the Zoom app on a tablet or phone, open the app and click on the key that says SSO. You will be asked to type your domain. It is **pwcs-zm-edu** Use your child's Office365/Clever email address and password to sign in.